### MODUL 1 Komunikasi Nirkabel Menggunakan Modul RF X-Bee

#### **1. TUJUAN**

- a. Membangun infrastruktur komunikasi wireless menggunakan modul RF Xbee
- b. Menguji koneksi client-sever pada komunikasi wireless menggunakan teknologi DSSS
- c. Menguji keberhasilan pengiriman data menggunakan modul RF Xbee

#### **2. DASAR TEORI**

Komunikasi nirkabel (wireless) sebagai media komunikasi pada jaringan komputer banyak digunakan untuk beberapa aplikasi saat ini. Sehingga proses pengiriman data menjadi lebih mudah dan lebih efisien.

Xbee Pro adalah salah satu perangkat komunikasi data wireless yang bekerja pada frekuensi 2,4 GHz dengan menggunakan protokol standart IEEE 802.15.4. Xbee Pro sudah banyak digunakan untuk beberapa aplikasi diantaranya Wireless Sensor Network (WSN) untuk monitoring kelembaban, temperature, kecepatan dan angin. Selain itu digunakan untuk komunikasi robot.

#### **2.1 DSSS**

Karakteristik dari sistem spread spectrum seperti terlihat pada gambar 1.

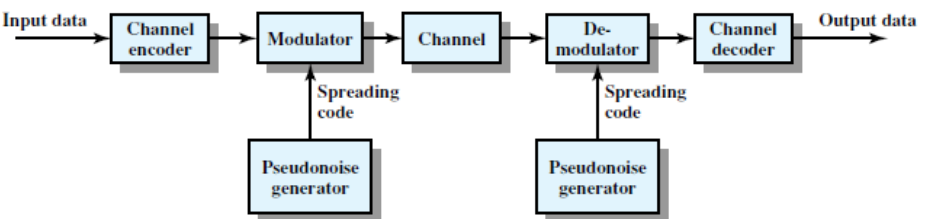

**Gambar 1.** Model umum sistem komunikasi digital spread spectrum

Deretan data melalui blok channel encoder untuk menghasilkan sinyal analog dengan bandwidth relatif sempit disekitar center frequency. Sinyal ini dimodulasi menggunakan sederetan bit yang dikenal sebagai spreading code atau spreading squence. Speadingcode dihasilkan oleh pseudonoise. Pengaruh dari modulasi ini adalah meningkat bandwidth (penyebaran spectrum) secara signifikann dari sinyal yang dikirim. Pada sisi penerima deretan digit yang sama digunakan untuk proses demodulasi dari sinyal spread spectrum. Akhirnya sinyal melalui blok channel decoder untuk mendapatkan data kembali. Terdapat beberapa kelebihan pada sistem spread spectrum diantaranya :

- Sinyal tahan terhadap beberapa jenis noise dan pengaruh multipath. Awalnya aplikasi spread spectrum digunakan pada dunia militer untuk kekebalan terhadap jamming
- Dapat juga digunakan untuk menyembunyikan dan enkripsi sinyal. Hanya pengguna yang mengetahui spreading code yang dapat meng-decode data informasi
- Beberapa pengguna dapat menggunakan bandwith yang lebih tinggi dengan inteferensi yang sangat sedikit. Seperti digunakan pada aplikasi telepon selular, dengan sebuah teknik yang dikenal sebagai code division multiplexing (CDM) atau code division multiple access (CDMA)

Dengan menggunakan Direct Sequence Spread Spectrum (DSSS), masing-masing bit pada sinyal asli direpresentasikan oleh multiple bits pada sinyal yang dikirim menggunakan sebuah spreading code. Salah satu teknik pada direct sequence spread spectrum adalah mengkombinasikan deretan informasi digital dengan deretan bit spreading code menggunakan sebuah exclusive-OR (XOR). Salah satu contoh sinyal DSSS seperti terlihat di bawah ini.

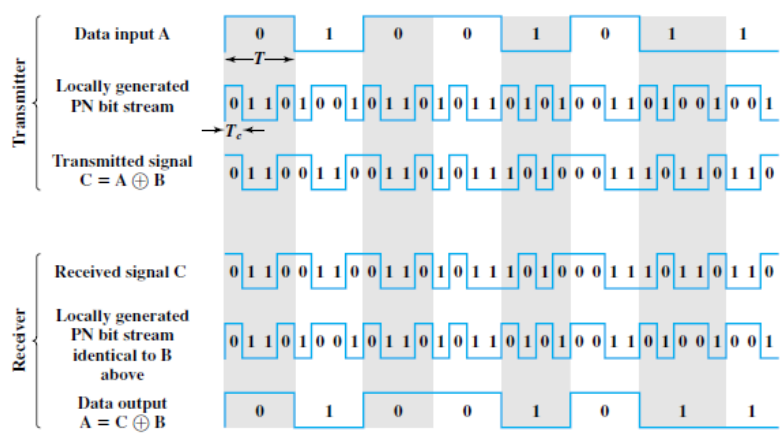

**Gambar 2.** Contoh dari Direct Squence Spread Spectrum

### **2.2 Modul RF Xbee Pro**

Salah satu contoh modul RF yang bekerja menggunakan teknologi DSSS adalah modul RF Xbee Pro. Modul RF ini merupakan radio frequency transceiver yaitu mendukung komunikasi secara full duplex. Xbee Pro bekerja pada frekuensi 2.4 GHz dengan menggunakan standart IEEE 802.15.4. Radio frequency transceiver ini merupakan sebuah modul yang terdiri dari RF receiver dan RF transmitter dengan interface serial UART asynchronous. Pengaturan beberapa parameter modul dapat dilakukan dengan menggunakan program X-CTU. Modul ini dapat digunakan untuk beberapa aplikasi pengiriman data sensor dan penentuan besarnya kuat sinyal yang diterima di sisi penerima yang dapat dijadikan sebagai referensi jarak antara sisi kirim dan sisi terima.

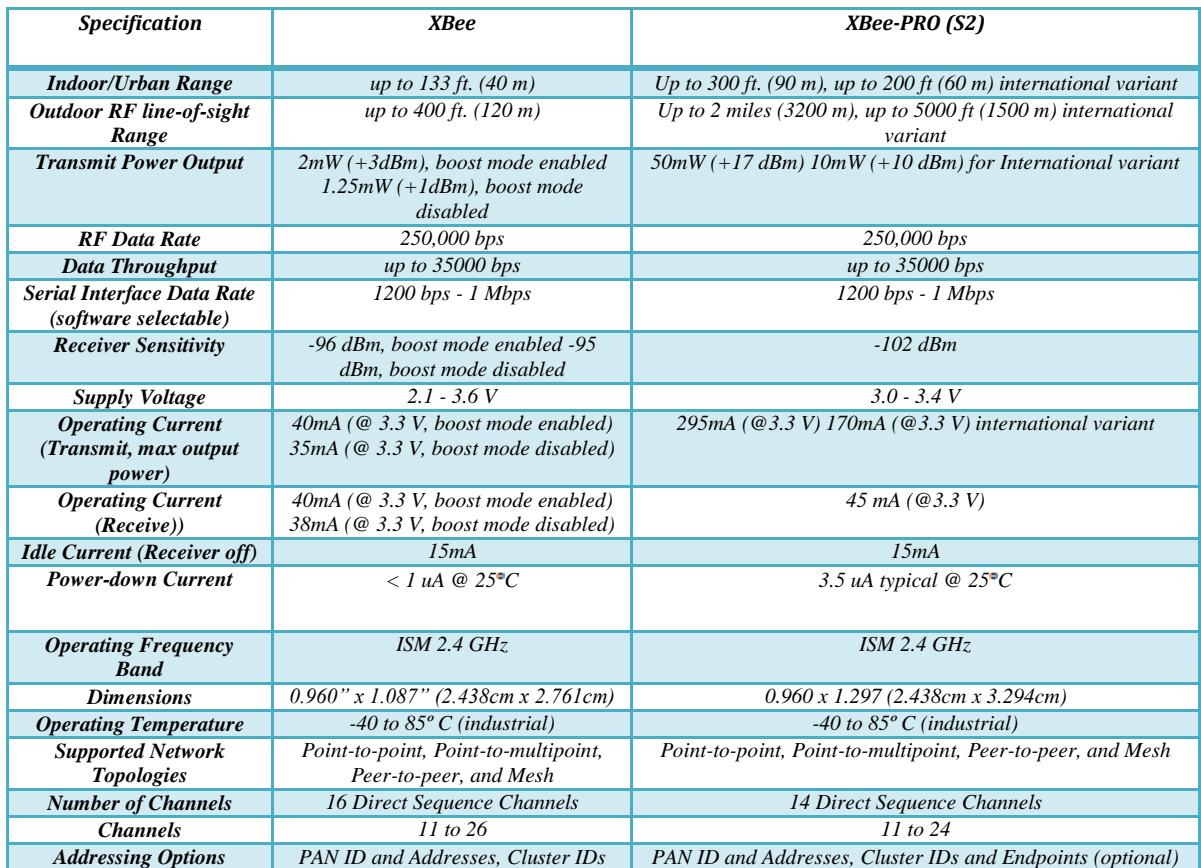

### Tabel 1. Spesifikasi modul RF XBee dan XBee Pro S2

*and Endpoints (optional)*

### **2.2.1 Modul Xbee Pro S2**

Modul RF XBee Pro S2 merupakan perangkat yang berfungsi sebagai protokol komunikasi nirkabel. Perangkat *wireless* yang membutuhkan daya rendah ini cocok untuk implementasi pada jaringan sensor nirkabel karena harganya yang relatif murah. Modul yang beroperasi pada frekuensi band ISM (*Industrial, Scientific & Medical*) 2,4 GHz ini menyajikan kemampuan untuk pengiriman data antar perangkat dengan kemampuan kisaran jarak yang bervariasi tergantung pada kondisi dan tempat (*indoor* & *outdoor*). Spesifikasi dari modul ini ditunjukkan pada Tabel 1. Protokol Xbee Pro ini disiapkan untuk aplikasi yang memerlukan kecepatan data dan konsumsi daya rendah.

#### **Arsitektur XBee Pro S2**

Perangkat ini memiliki 20 pin dengan fungsi yang berbeda-beda. Untuk koneksi minimum, dibutuhkan pin VCC, GND, DOUT & DIN. Sedangkan untuk dapat melakukan *update firmware*, dibutuhkan koneksi pin VCC, GND, DIN, DOUT, RTS & DTR. VCC dan GND untuk tegangan suplai, DOUT merupakan pin Transmit (TX), DIN merupakan pin *Receive* (RX), RESET merupakan pin *reset* XBee PRO dan yang terakhir adalah PWMO/RSSI merupakan indikator bahwa ada penerimaan data yang biasanya dihubungkan ke led yang di-*drive* oleh transistor. Untuk mengaktifkan XBee dibutuhkan *supply* tegangan sebesar 3.3 V. XBee merupakan modul *tranceiver*, dengan mekanisme pengiriman data secara serial. Pin-pin untuk mengirim dan menerima data ada di pin 2 sebagai pin data OUT (Tx) dan pin 3 sebagai pin data IN (Rx). sehingga sangat penting untuk mengetahui pin Tx dan Rx. Bentuk fisik dan konfigurasi pin XBee Pro S2 ditunjukkan pada gambar 1.

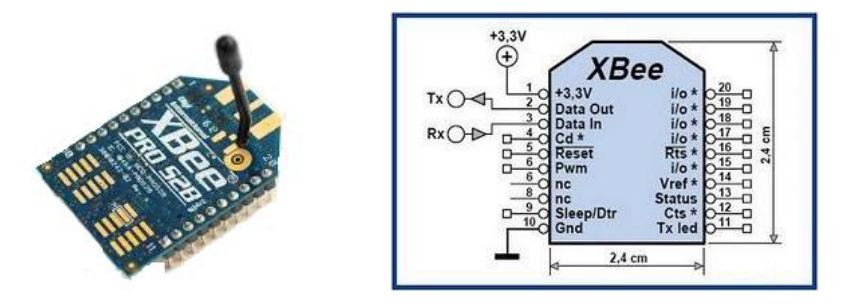

Gambar 1. Bentuk fisik dan konfigurasi pin XBee Pro S2

#### **Konsep Jaringan XBee Pro S2**

Suatu jaringan XBee biasa disebut dengan PAN (*Personal Area Network*). Setiap jaringan ditetapkan dengan sebuah PAN *identifier* (PAN ID) yang unik. XBee S2 menetapkan tiga macam perangkat *node* yang berbeda untuk membentuk jaringan, yaitu: *Coordinator, Router dan End Device*.

#### **1. Coordinator**

*Coordinator* bertanggung jawab untuk membangun operating channel dan PAN (*Personal Area Network*) ID pada sebuah jaringan. Coordinator dapat membentuk suatu jaringan dengan mengijinkan *router* dan *end device* untuk bergabung dalam jaringan tersebut. Setelah jaringan terbentuk, fungsi coordinator seperti *router* (dapat berpartisipasi dalam *routing* paket dan menjadi sumber atau tujuan untuk paket data).

#### **2. Router**

Adalah sebuah *node* yang bertugas untuk menerima, mengirimkan dan merutekan data. Agar sebuah *router* dapat mengijikan router lain dan *end device* untuk bergabung, maka *router* tersebut harus terlebih dahulu bergabung dengan jaringan PAN. Selain itu, *router* juga dapat berfungsi merutekan data atara PAN satu dengan yang lainnya. *Router* dapat berpartisipasi dalam *routing* paket dan menjadi sumber atau tujuan untuk paket data.

### **3. End Device**

*End device* harus selalu berinteraksi atau terhubung dengan coordinator atau router untuk dapat menerima dan mengirimkan data. *End device* juga dapat menjadi sumber atau tujuan untuk paket data tetapi tidak bisa untuk menentukan rute paket data.

Konsep Jaringan XBee S2 ditunjukkan pada gambar 2.

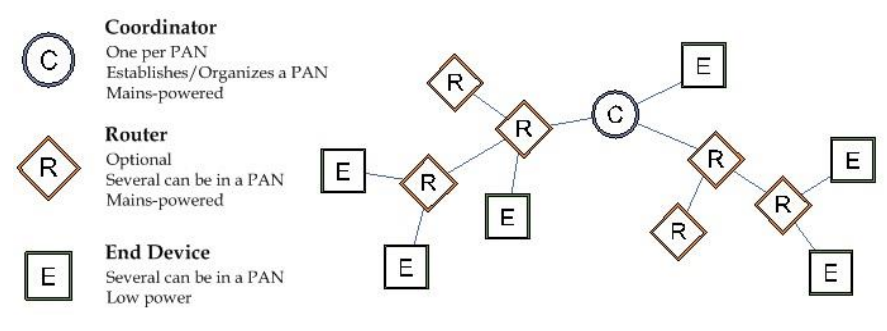

Gambar 2. Konsep Jaringan XBee Pro S2

### **Konsep Pengalamatan pada XBee Pro S2**

Semua perangkat ZigBee memiliki dua alamat yang berbeda, yaitu alamat 64-bit dan alamat 16 bit. *Source Address* unik 64-Bit IEEE ditetapkan oleh pabrik dan dapat dibaca dengan perintah SL (*Serial Number Low*) dan SH (*Serial Number High*). Sedangkan pengalamatan 16-bit harus dikonfigurasi secara manual. Pada mode pengalamatan 16-bit digunakan *range* alamat dari 0 – 0xFFFF. Modul akan menggunakan alamat 64-bit jika nilai pada *Source Address* DL (mode alamat 16-bit) adalah "0xFFFF" atau "0xFFFE". Untuk mengirimkan paket ke spesifik modul menggunakan alamat 64-bit, *Destination Address* (DL+DH) dari pengirim harus disesuaikan dengan *Source Address* (SL + SH) dari modul tujuan. Sedangkan untuk mengirimkan paket data menggunakan alamat 16-bit, pada sisi *Destination Address Low* (DL) disesuaikan dengan *Source Address* (SL) pada modul tujuan dan untuk nilai *Destination Address High* (DH) diatur '0'. Paket data XBee dapat dikirim secara *Unicast* atau *Broadcast.*

#### *A. Unicast Mode*

Transmisi *unicast* adalah pengiriman data dari satu perangkat ke perangkat sumber tujuan lain. *Unicast Mode* adalah satu-satunya mode yang mendukung pengulangan. Dalam mode ini modul *receiver* mengirim paket *acknowledgement* (ACK) RF ke pemancar *transmitter*. Jika modul pengirim tidak menerima ACK, maka paket tersebut akan dikirim ulang hingga tiga kali atau sampai ACK diterima. Berikut ini adalah gambar contoh untuk setting perangkat XBee yang melakukan pengiriman data secara *unicast* antara *router* dan *coordinator*.

Pada konsep pengalamatan, alamat SH dan SL merupakan *source address* yang sudah ditentukan oleh pabrik. Sedangkan DL dan DH merupakan destination address atau alamat XBee lain yang menerima data. PAN ID dari kedua XBee harus sama, supaya menandakan kedua XBee dalam jaringan yang sama. Ilustrasi komunikasi *unicast mode* ditunjukkan pada gambar 3. Perhatikan, alamat SL dari *Coordinator* menjadi DL dari *Router*, begitu juga sebaliknya.

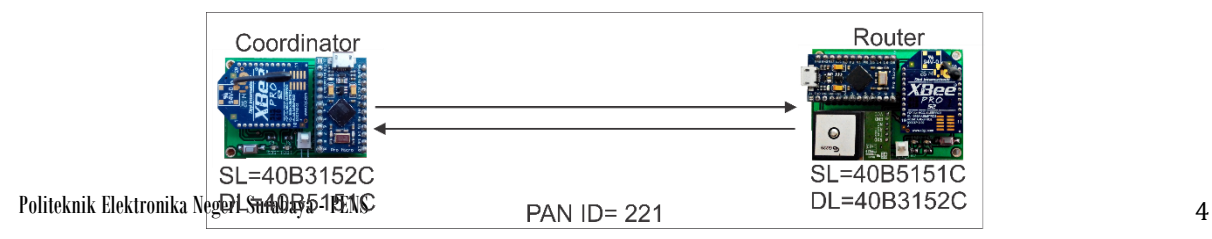

Gambar 3. Ilustrasi Komunikasi Unicast Mode

#### **B. Broadcast Mode**

Mode transmisi *broadcast* dalam protokol XBee dimaksudkan untuk menyebarkan paket data ke seluruh node dalam satu jaringan PAN sehingga semua *node* menerima data *broadcast* yang dikirimkan. Untuk *broadcast mode,* di salah satu node yang akan membroacast informasi, nilai DL diubah menjadi "0xFFFF" dan nilai DH menjadi "0". Sedangkan pada node yang lain DL nya diisi dengan SL dari node yang mem-*broadcast* informasi. Konfigurasi XBee Model transmisi *broadcast* ditunjukkan pada gambar 4.

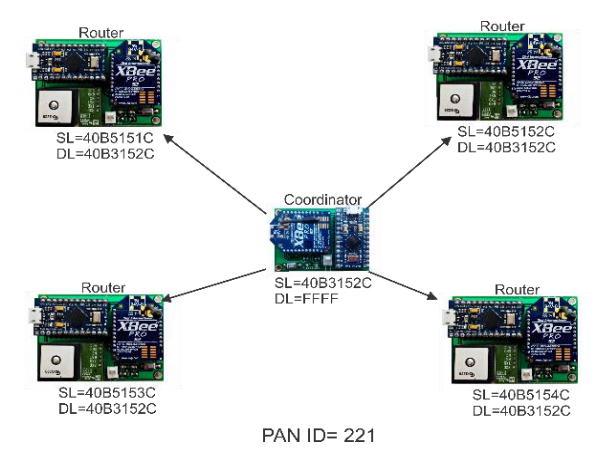

Gambar 4. Ilustrasi Komunikasi *Broadcast Mode*

#### **Program X-CTU**

Digi mengembangkan X-CTU yang merupakan perangkat lunak yang digunakan untuk konfigurasi dan pengujian pada produk RFDigi. Banyak fitur yang disediakan dalam *software* ini untuk melakukan konfigurasi pada produk RF keluaran Digi salah satunya XBee-pro.

- Support seluruh produk Digi.
- Jendela terminal yang terintegrasi.
- Mudah digunakan untuk tes jarak *loopback*.
- Tampilan indikator sinyal yang diterima (RSSI).
- *Upgrade firmware* modul RF.
- Menampilkan ASCII dan *hexadecimal* karakter di jendela terminal.
- Menulis tes paket dalam ASCII atau *hexadecimal* untuk transmisi dalam antarmuka terminal.
- Menyimpan dan mengambil konfigurasi modul umum digunakan (profil).
- Secara otomatis mendeteksi jenis modul.
- Mengembalikan parameter default pabrik.
- Menampilkan bantuan tentang setiap parameter radio.
- Program radio profil dalam lingkungan produksi menggunakan antarmuka baris perintah.
- Mengintegrasikan dengan *Labview* dan perangkat lunak uji produksi lainnya melalui antar muka baris perintah.

Perangkat lunak ini mudah digunakan dan memungkinkan untuk menguji Xbee di lingkungan sebenarnya dengan menggunakan komputer dan barang-barang yang disertakan dengan modem radio.

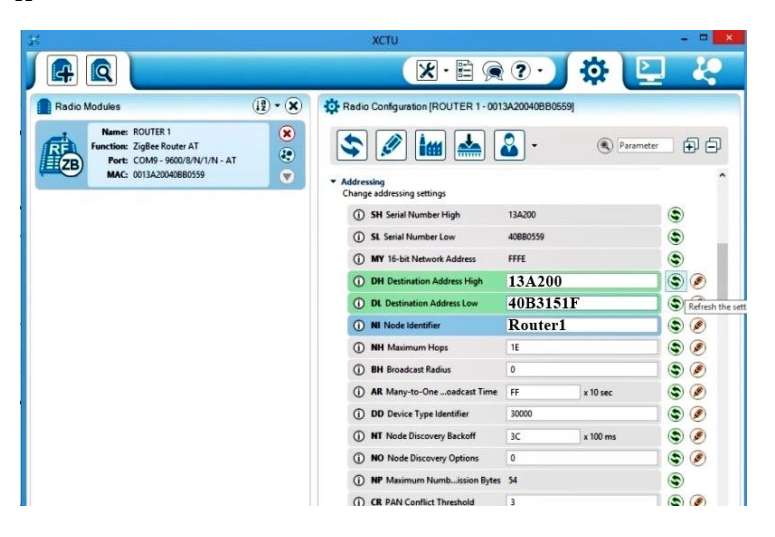

**Gambar 4**. Tampilan *software* X-CTU

#### **AT COMMAND**

Terdapat beberapa perintah untuk melakukan konfigurasi pada RF Modules. Konfigurasi ini dapat dilakukan dengan *software* yang terhubung dengan pengiriman data serial pada RF Modules seperti *Hyper Terminal*, Visual Basic dan X-CTU (Digi*Software*) ataupun *hardware* seperti Mikrokontroler.

Untuk masuk ke *ATCommand* ini terlebih dahulu memasukan karakter "+++" pada terminal XCTU kemudian tunggu beberapa detik sampai terminal merespon dengan OK jika respon OK sudah di dapatkan *ATCommand* bisa dimasukan. Untuk keluar dari *AT Command* mode ketikan ATCN. Tabel 2 menunjukkan beberapa *command* yang umumnya digunakan untuk mensetting RF *Modules* dengan menggunakan *software* X-CTU. Gambar 5 menunjukkan contoh dari penggunaan *AT Command*.

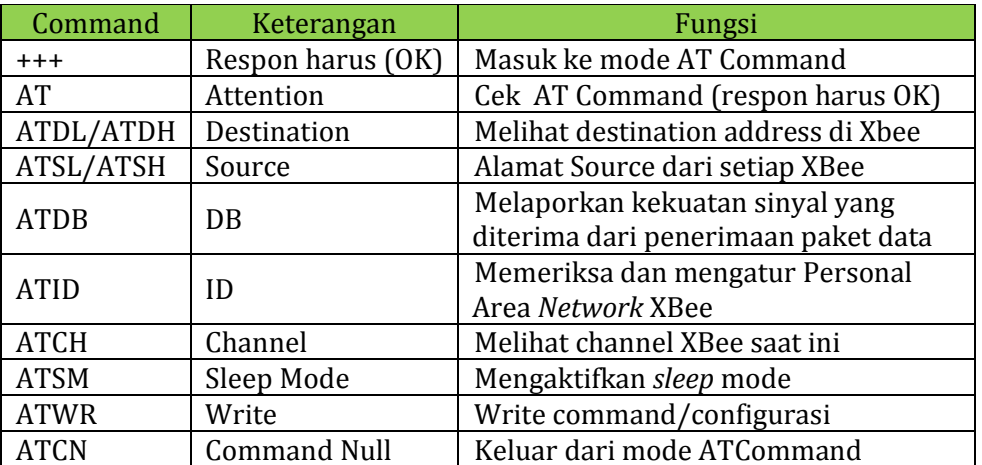

Tabel 2. *ATCommand* untuk konfigurasi Xbee-pro

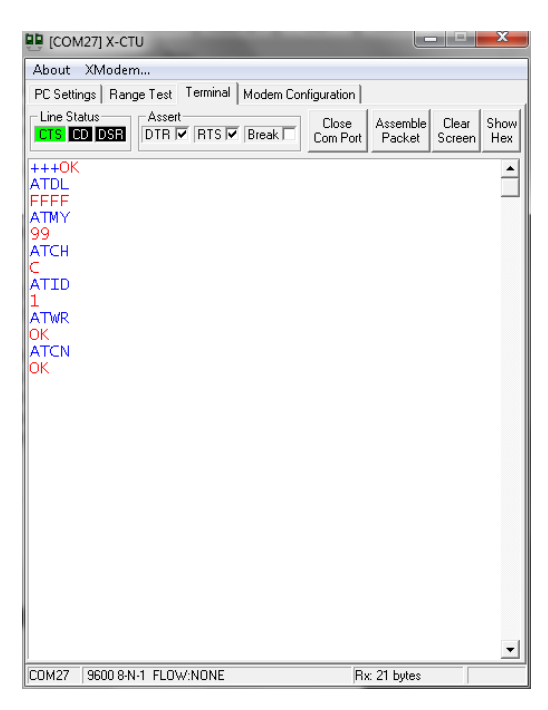

Gambar 5. Contoh Penggunaan *ATCommand* pada X-CTU *Terminal*

# **3. Peralatan yang Digunakan**

- 2 modul FTDI
- 2 modul XBee Pro S2
- 2 PC (atau laptop)
- Kabel serial (USB to mini USB)

# **4. Rangkaian**

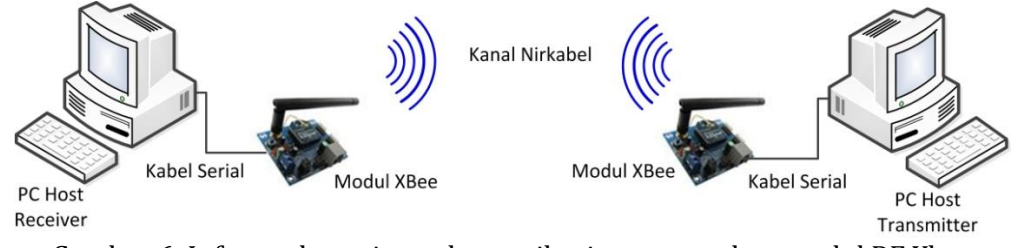

Gambar 6**.** Infrastruktur sistem komunikasi menggunakan modul RF Xbee

Pada pembuatan sistem ini digunakan dua modul RF Xbee. Bisa menggunakan versi 1 atau 2. Modul Xbee terhubung dengan host (PC atau laptop) melalui port serial. Dijalankan program aplikasi pada masing-masing host (client dan server). Kedua modul Xbee terkoneksi dan pengiriman data dapat dilakukan.

# **4. Langkah Percobaan**

# **a. Instalasi dan Update X-CTU Program and Driver**

1. Download dan install driver dan Program X-CTU [http://www.digi.com/support/supporttype?type=drivers.](http://www.digi.com/support/supporttype?type=drivers) Atau ekstrak dan install file *40003026\_C. rar*. Jalankan XCTU setup.exe dan ikuti petunjuk selanjutnya (proses instalasi digunakan pilihan default)

#### **b. Instalasi FTDI Driver dan koneksi ke PC**

1. Hubungkan sisi kabel USB ke PC dan sisi mini USB ke FTDI board yang telah terpasang modul XBee, seperti gambar 6.

- 2. Copy file driver FTDI *CDM v2.08.28.rar* dan ekstrak di folder tertentu.
- 3. Cari **Computer Management Device Manager** pada *Control Panel* di PC, atau ketikkan *Device Manager* pada menu Search Windows 8 ke atas.
- 4. Pada menu Other Devices klik 2 kali, jika sudah dikenali tipe port, klik kanan dari port USB yang dikenali tersebut, pilih Install Device Driver. Browse ke lokasi dimana file driver FTDI terdapat. Biarkan PC menyelesaikan instalasi driver. Klik Finish.

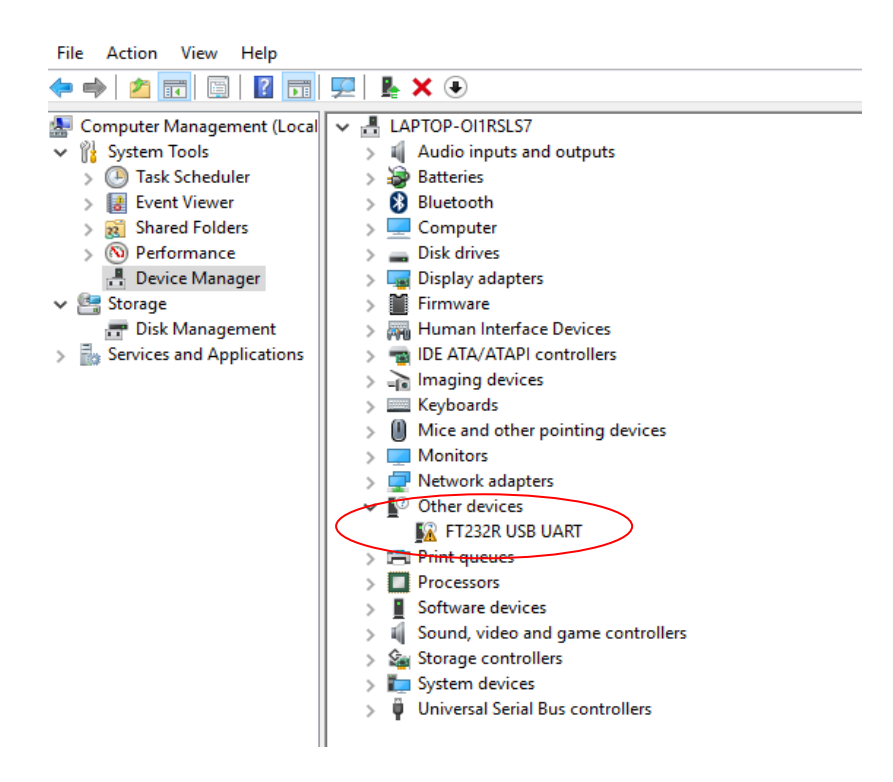

Gambar 7. PC mengenali port USB dari FTDI modul

- 5. Buka XCTU software dengan meng-klik XCTU.exe yang telah didapatkan dari hasil instalasi sebelumnya.
- 6. Klik icon Discover Radio Module Connected to your machine, lihat gambar 8. XCTU software akan mencari modul radio yang telah terhubung dengan PC kita. Jika sudah ketemu klik centang pada modul radio yang kita pilih, klik Add Selected Devices. Finish.

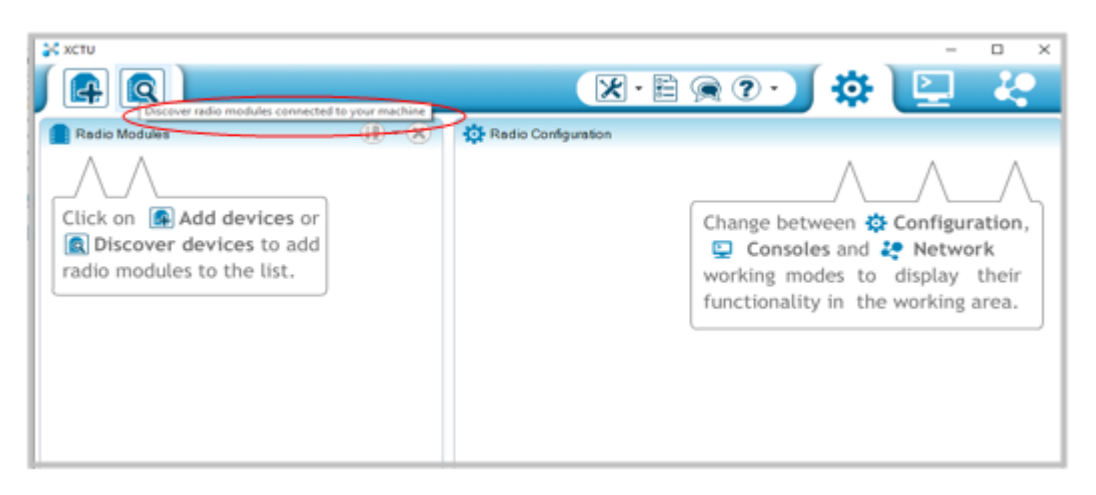

Gambar 8. Tampilan Awal Software XCTU

7. Jika modul RF yang dimaksud sudah ketemu, maka akan ditampilkan seluruh atribut modul tersebut, seperti gambar 9.

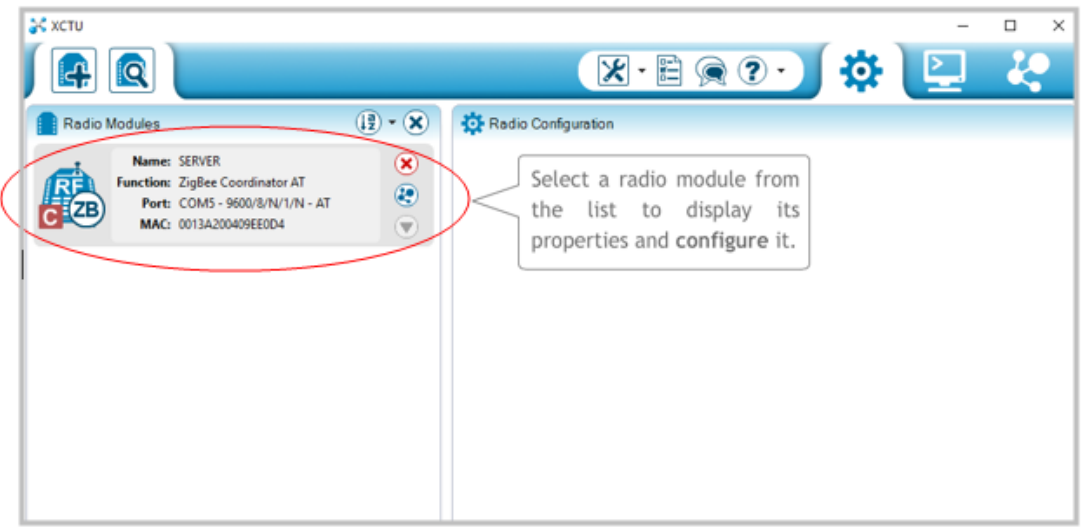

Gambar 9. Modul XBee sudah dikenali dan ditampilkan atributnya

8. Klik pada daerah yang diberi lingkaran merah pada gambar 9, selanjutnya akan ditampilkan nilai setting dari parameter-parameter modul tersebut, seperti pda gambar 10. Pada modul tersebut:

Nilai SH = 0013A200, nilai SL=409EE0D4 (kedua nilai ini sama dengan yang tercantum di belakang modul Xbee).

PAN ID = 221, Scan Channel =1, menggunkana port COM5, Data rate=9600 bps, panjang bit data = 8 bit, No parity, 1 stop bit.

XBee berperan sebagai Coordinator dengan mode pengaturan AT.

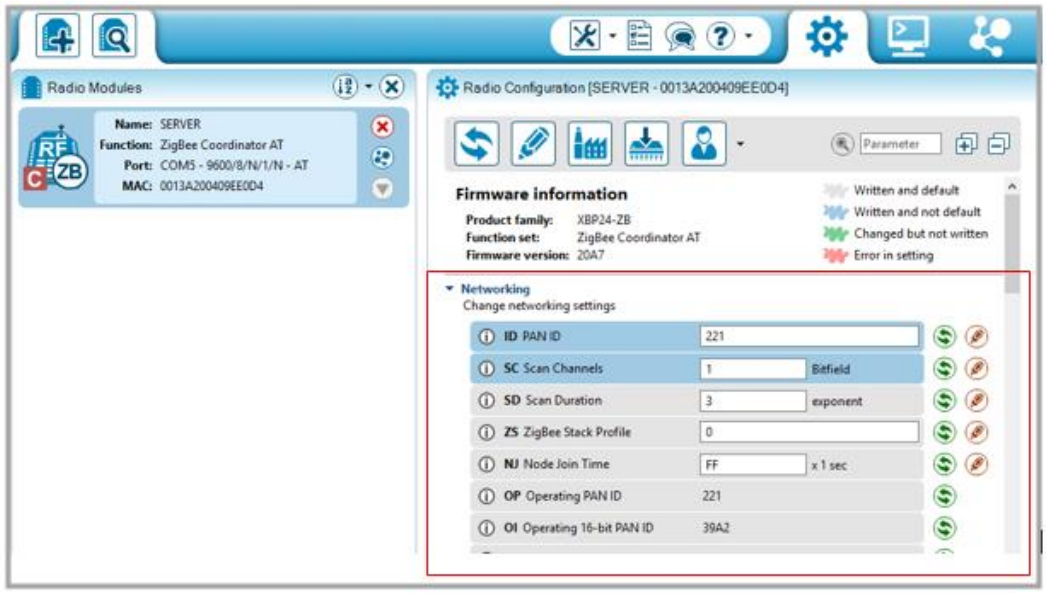

Gambar 10. Nilai parameter dari modul XBee

9. Ubah PAN ID menjadi 100, sementara nilai lain tetap. Klik icon *Update Firmware*, kemudian satu XBee jadikan sebagai **coordinator AT**, sedangkan XBee yang lain jadikan **Router AT**. Klik Select Current, lihat gambar 11. Tunggu driver melakukan updating radio firmware.

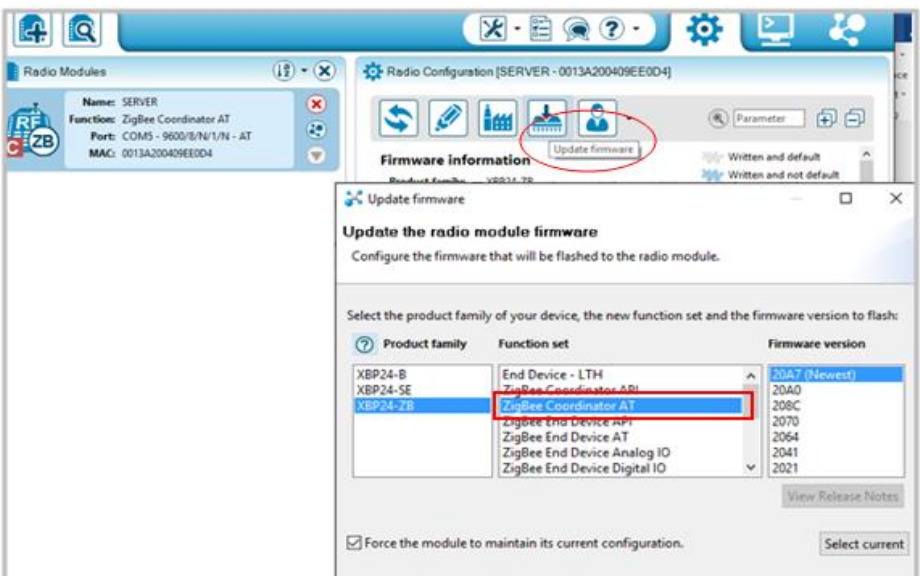

Gambar 11. Update Firmware

10. Lakukan Mode UNICAST. Cari menu *Addressing*. Set Destination Address LOW (DL) pada modul XBee anda menggunakan nilai SL dari XBee pasangan anda, lihat gambar 12.

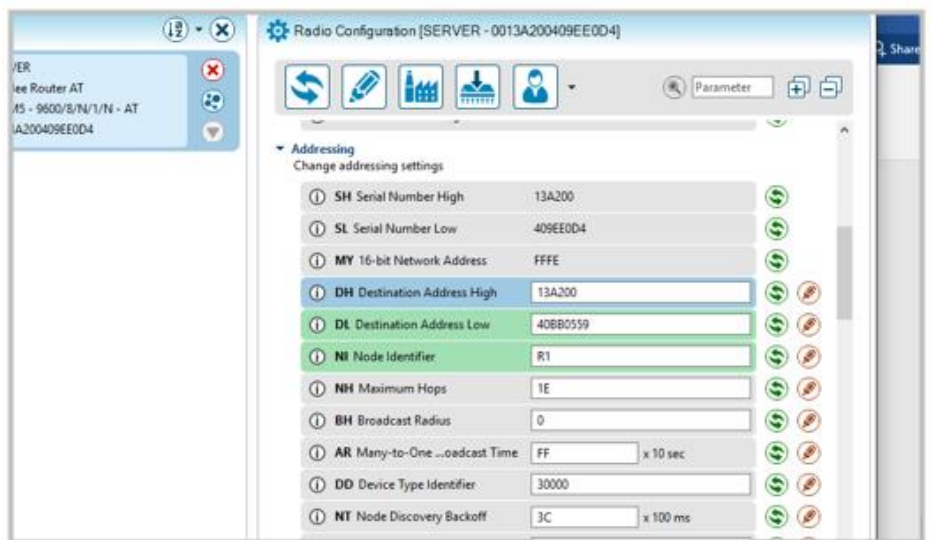

Gambar 12. Setting DH dan DL

11. Jika semua setting sudah dilakukan, simpan seluruh konfigurasi setting tersebut dengan menekan icon *Write Radio Setting*, lihat gambar 13.

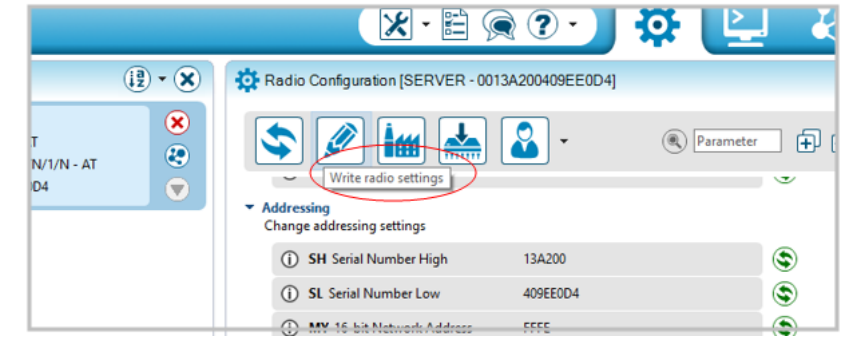

Gambar 13. Simpan seluruh konfigurasi setting

12. Apabila seluruh konfigurasi telah dilakukan, kedua Xbee dapat melakukan komunikasi dengan kirim terima informasi. Untuk mengamati informasi yang telah dikirim / diterima, dapat melalui modul Terminal pada XCTU, lihat gambar 14. Kemudian klik icon *Open the serial connection with radio modules*. Pada terminal, sisi kiri menunjukkan karakter yang kita ketikkan (sebagai data input), sedangkan sisi kanan menunjukkan nilai hexa desimal yang dikirimkan ke Xbee tujuan. Dari pengiriman yang dilakukan text dengan warna biru adalah text yang dikirim oleh Xbee sumber dan text dengan warna merah adalah text yang diterima oleh destination xbee.

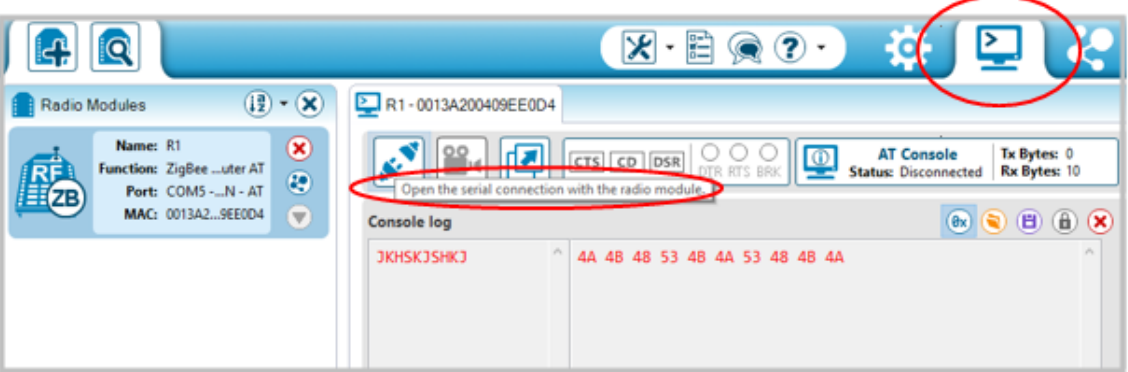

Gambar 13. Terminal untuk mengamati data kirim terima

- 13. Lakukan Mode BROADCAST. Pada XBee yang akan dijadikan Transmitter, ubah settting DH menjadi '0' dan setting DL menjadi FFFF. Sedangkan pada XBee-xbee lainnya, ubah setting DL menjadi nilai DL dari modul transmitter. Lakukan pengiriman data dari Transmitter ke seluruh Receiver. Amati yang terjadi pada monitoring masing-masing Receiver maupun Transmitter. Capture hasilnya.
- 14. Amati juga berapa kuat sinyal yang diterima. Pada monitor masing-masing receiver, ketik '+++' tunggu sampai ada respon OK. Ketik ATDB. Akan keluar nilai dalam bentuk hexadecimal. Konversikan nilai tersebut ke dalam bentuk desimal dan berikan tanda '-' pada nilai desimalnya. Nilai tersebut adalah nilai RSSI (Received Signal Strength Idicator) atau nilai kuat sinyal terima, dalam satuan dBm.

#### HASIL PENGAMATAN

- 1. Tulis cara melakukan konfigurasi UNICAST untuk 2 XBee dengan: PAN ID = 200, Channel = 4, Baud Rate = 19200 bps, panjang data 7 bit. Kirim informasi "LAGI PRAKTIKUM". Tulis hexadesimalnya.
- 2. Amati data yang sama untuk jarak antar TX-RX sekitar 4 meter. Berapa RSSI yang ditampilkan di sisi TX dan berapa di sisi Rx ? Gunakan ATDB.

#### TUGAS

Buat Konfigurasi BROADCAST untuk 4 buah Node dengan XBee S2, dimana 1 node sebagai Coordinator dan 3 node sebagai Router. Node Coordinator dijadikan sebagai Transmitter dan Node lainnya jadi Receiver. Gunakan nomor DH sama dengan contoh praktikum dan DL sembarang.